事前準備

## xIDアプリを利用するためには、以下3点のご準備をお願いいたします。

#### 1.スマートフォン

マイナバーカードを読み込み可能な スマートフォンをご用意ください。

#### 2.マイナンバーカード

ご自身のマインバーカードを ご用意ください。

#### 3.xIDアプリ

iPhoneの方はApp Storeから Androidの方はGoogle Playから xIDアプリをダウンロードください。

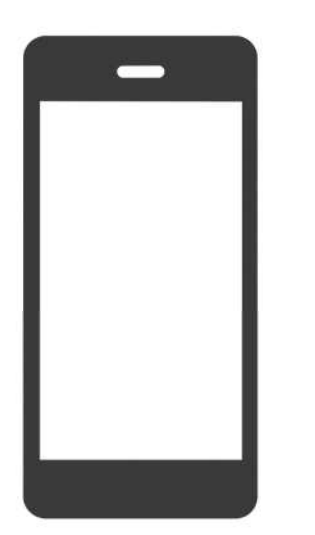

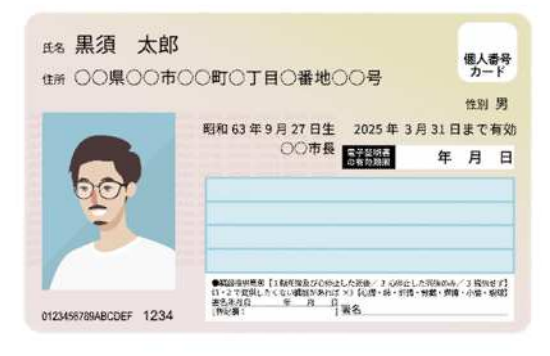

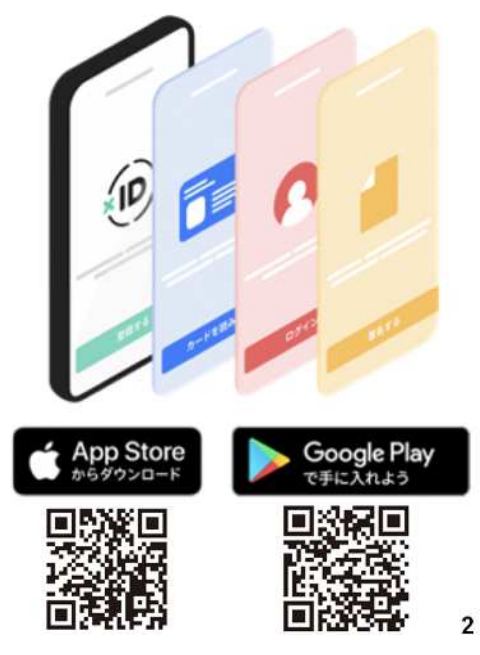

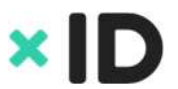

### **xID** インストール手順詳細

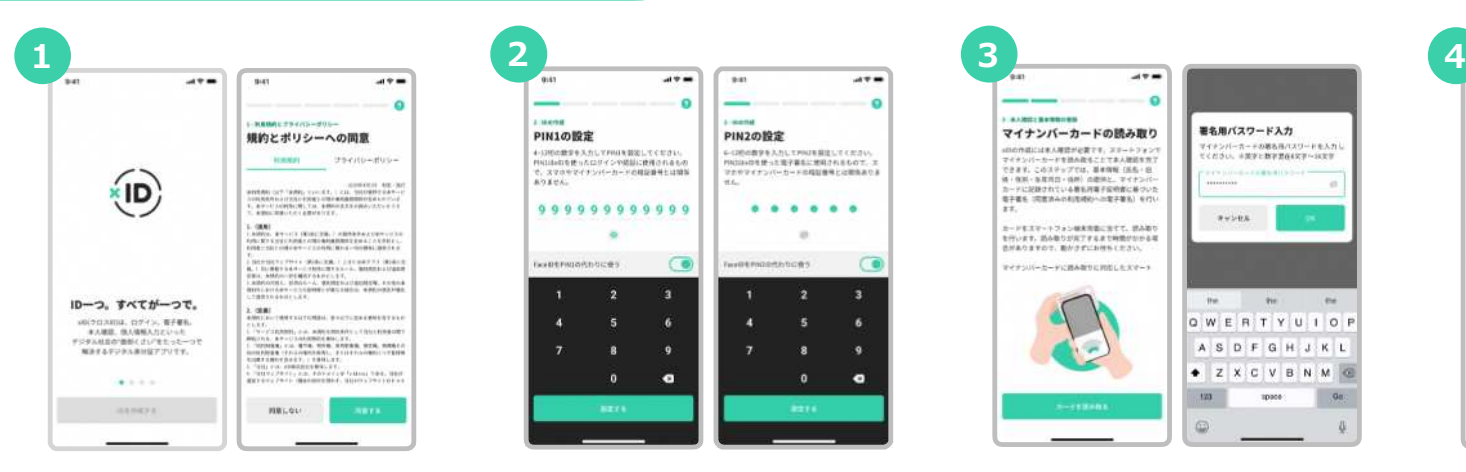

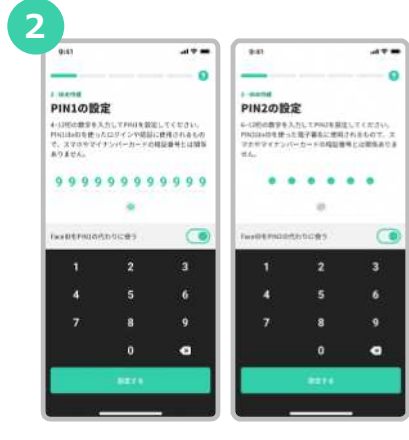

「**xID**」アプリをダウンロードして アプリを開きます。規約とポリシー の確認をします。

**xID**アプリのログインや認証で使う **PIN**1、電子署名で使う**PIN**2を設定 します。

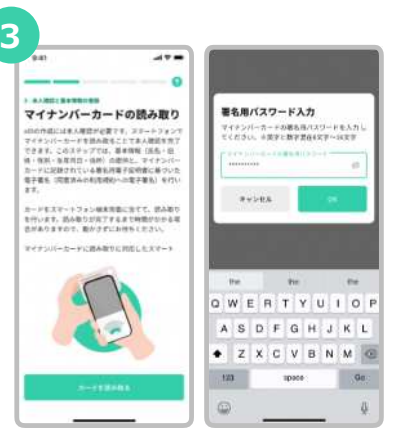

マイナンバーカード受取り時に設定 した署名用電子証明書の暗証番号を 入力します。 (英字大文字と数字混在の6~16桁)

 $-1$ **pay**  $47 \sim$  $\sim$ **AARELBARGER**  $1.14111$ マイナンバーカードの読み取り 基本情報の理説  $\frac{44}{100}$  ex- $\frac{mn}{23}$ 3300 水入時間に関する問題 マン、コンスリンティング<br>モデュックします。また、おも、信がなどの変更<br>の有物やはの確認を意味していることは何がなる人情報<br>の種類を行います。ようしされば同意を行いなど<br>悪いでください。<br> カードをステートフォン戦車再進に出てて、読み取り<br>を行います。読み取りが何プするまで時間がかかる場<br>市がありますので、動かさずにお待ちくかさい。 em<br>東京都市区出店内2−1−10 マイナンバーカードに活み取りに利応しヒスマート **RELAY:** これらの福本境験と、世界活みの利用規則への場合<br>著名を運賃します。なお、基準機関は比もを探きせ<br>工程時化され進度されます。 **NHARD** 

"カードを読み取る"をタップし、**スマートフォン** でマイナンバーカードの読み取りをします。 読み取った情報を確認します。

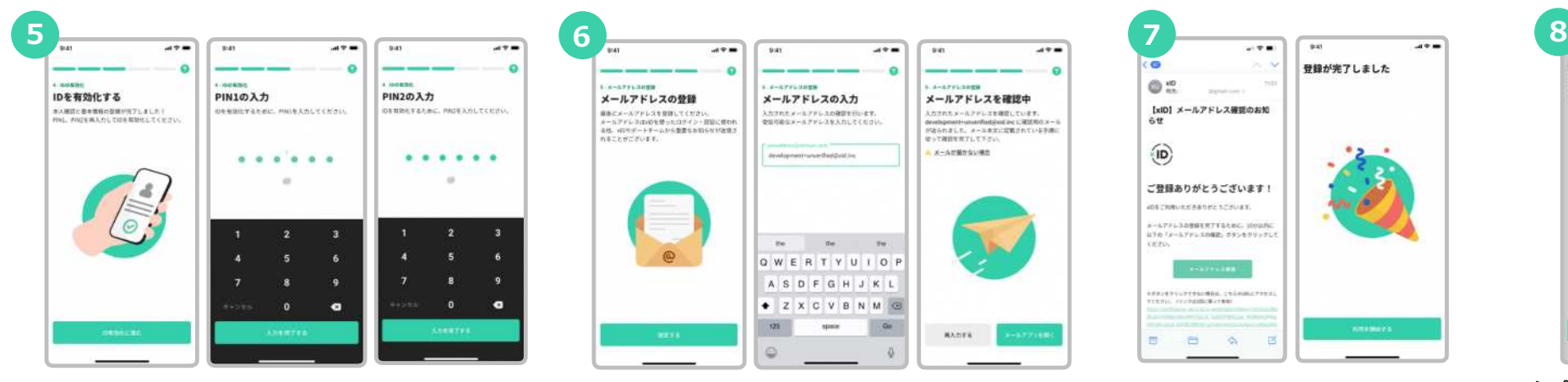

IDを有効化するために、**PIN**1と**PIN**2を再 度入力をします。

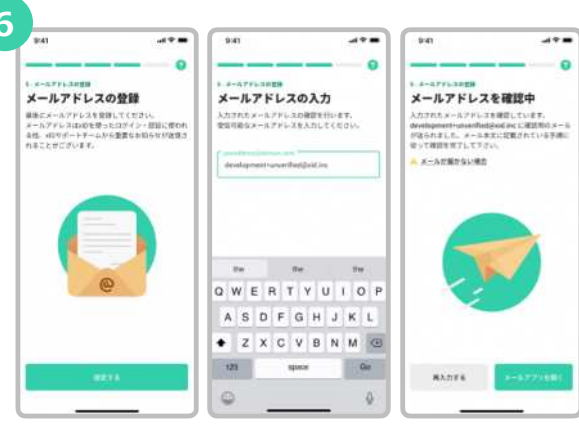

xIDからのメールを受信できるメールアドレスを 入力します。

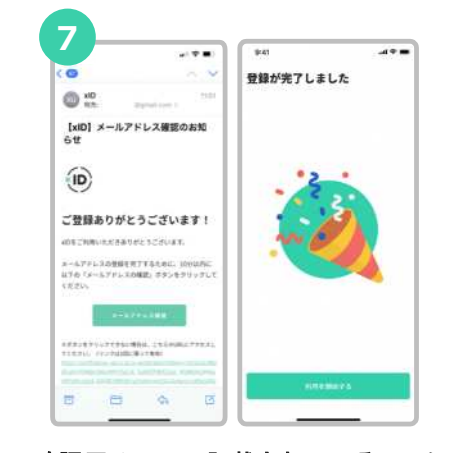

確認用メールに記載されている**URL**を タップした後、"利用を開始する"を タップします。

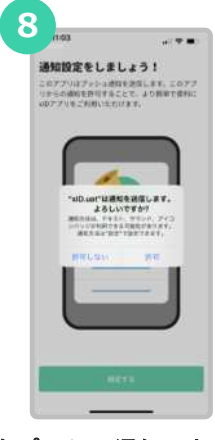

**×ID** 

**xID**をプッシュ通知でお知らせ するために"許可"を選択します。

#### 「自治体からのお知らせ」の設定

# 姫路市からの通知を受け取るための設定をします。

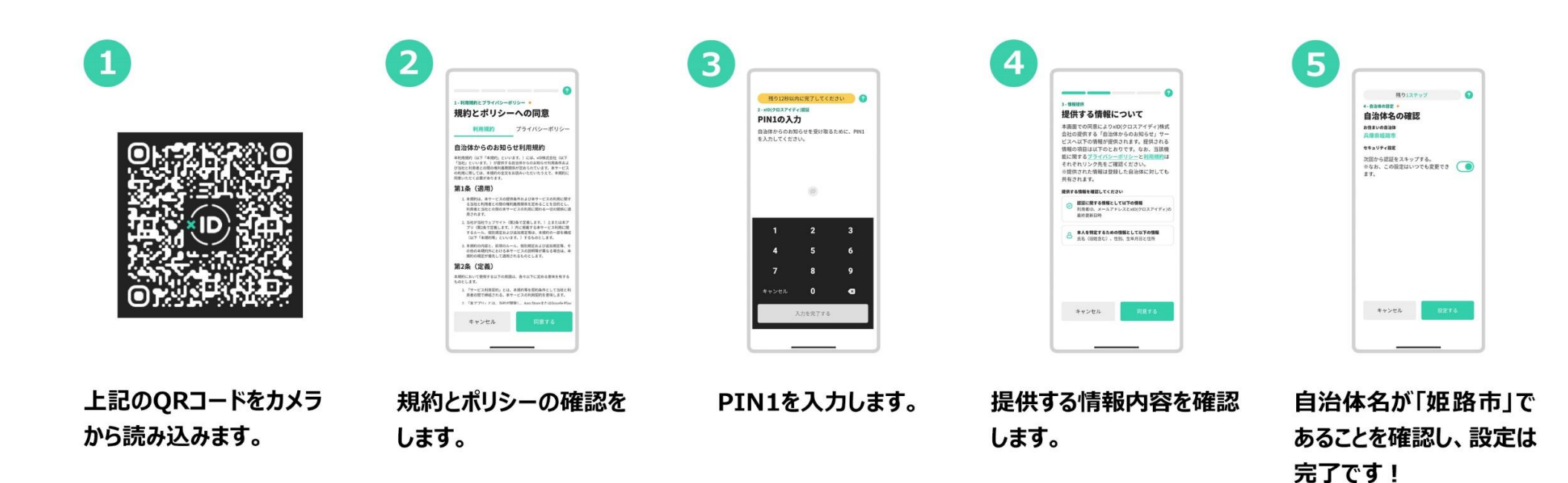